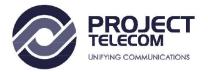

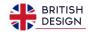

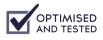

Your Webcam has been optimised and tested to work seamlessly with your softphone application

## **©PTIMISED FOR**

|                      | Microsoft Teams | Windows     |
|----------------------|-----------------|-------------|
| Google               | S Skype         | <b>8x8</b>  |
| <b>RingCentral</b> * |                 | Microsoft   |
| Deell                | <b>3</b> CX.    | FaceTime    |
| facebook             | android 📥       | SAMSUNG     |
| /ISUS                | 🕨 YouTube       | 👎 broadsoft |

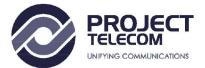

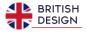

## Project Telecom HDE Entry Level HD 1080p Webcam

## In the box

- 1 x Project Telecom HDE Entry Level HD 1080p Webcam
- 1 x Webcam Tripod
- 1 x USB-A to USB-C Adapter

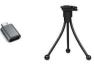

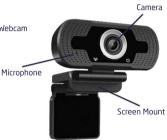

## 🕲 QUICK START GUIDE 🕲

THE

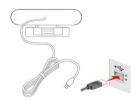

1. Plug the webcam via the USB connection into your PC, Mac or device.

The Webcam is powered via USB Port

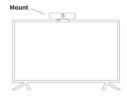

2. Postion the webcam using the screen mount to secure the camera to your screen.

3. In the settings or configuration menu of the Software you are using, select the Webcam as your Camera and Audio device.

E.G. Skype for Business, Microsoft Teams, Zoom and many other Softphones or conferencing applications.